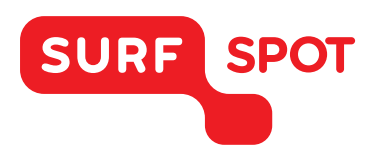

## INSTALLATIEHANDLEIDING

### Windows 10 Education

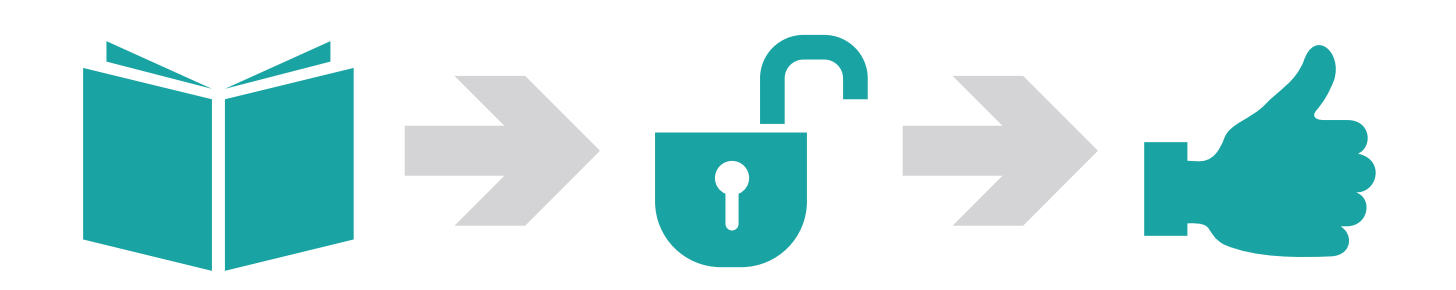

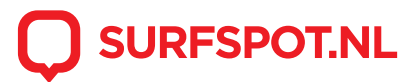

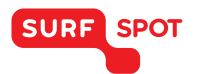

In deze handleiding zullen we uitleggen hoe je Windows 10 Education het beste in gebruik kunt nemen. Hiervoor is een bestaand besturingssysteem vereist. In deze handleiding gaan we uit van Windows 7.

Open de downloadlink die je via mail en in je productkluis hebt gekregen. Via deze link download je een pdf-bestand waarin de aanwijzingen voor installatie staan.

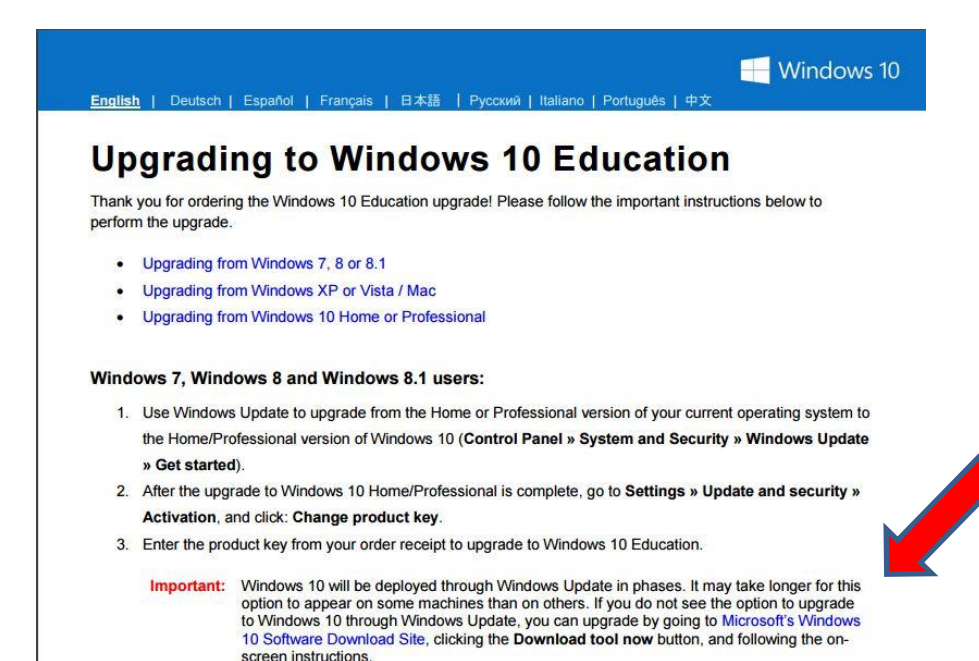

Klik op de blauwe link om het installatiebestand van de site van Microsoft te downloaden. Klik daar vervolgens op 'download tool now'

C A Microsoft Corporation [US] https://www.microsoft.com/en-us/software-download/vlacademicwindows10 If you need to install or reinstall products purchased from an academic institution, you can use the tools on this page to create your own installation media using either a USB flash drive or a DVD. All academic products require verification of your product key before you begin Before you begin · Make sure you have · Your Windows product key (xxxxx-xxxxx-xxxxx-xxxxx-xxxxx). Learn More • A reliable internet connection (internet service provider fees may apply). · Sufficient data storage available on a computer, USB or external drive for the download . A blank USB or DVD (and DVD burner) with at least 4 GB of space if you want to create media. We recommend using a blank USB or blank DVD, because any content on it will be deleted. . Read the System Requirements for the product you are downloading • Windows 7 · Windows 8.1 · Windows 10 Use the media creation tool to download Windows. This tool provides the best download experience for customers running Windows 7, 8.1 and 10. To learn how to use the tool, go to the Installing Windows 10 using the media creation tool page. Tool includes: · File formats optimized for download speed . Built in media creation options for USBs and DVDs · Optional conversion to ISO file format Download tool now Privacy

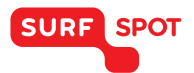

Nadat je de tool hebt gedownload, kun je akkoord gaan met de voorwaarden.

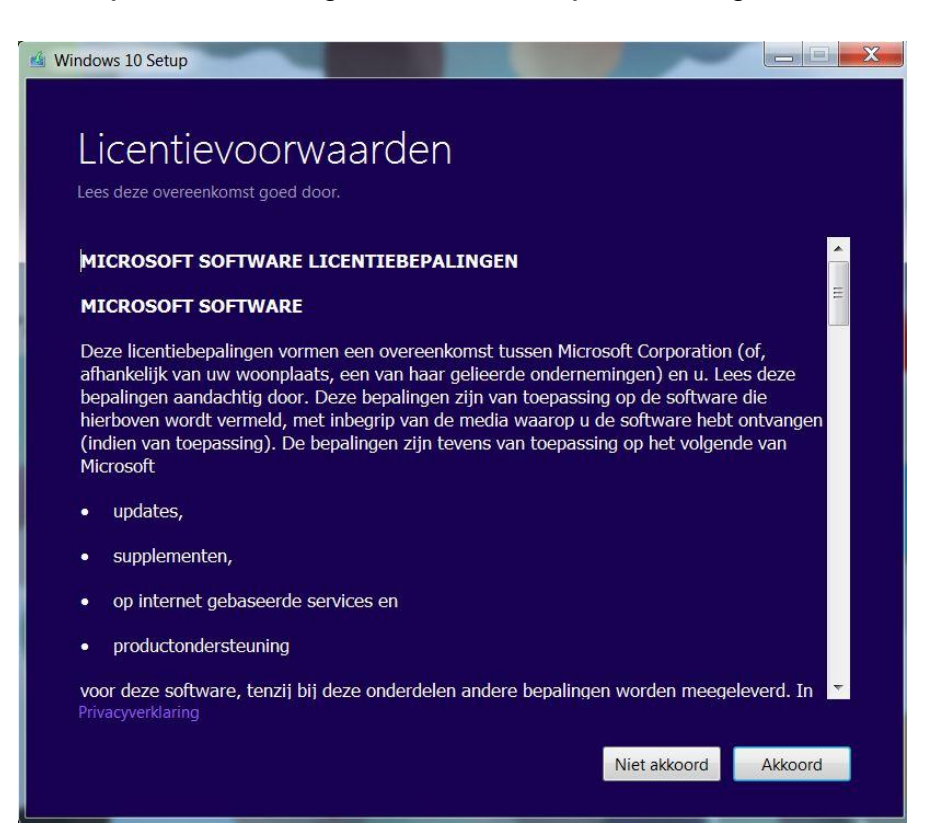

In het volgende scherm vul je vervolgens je verkregen productcode in. Deze kun je terugvinden in de bevestigingsmail en in je productkluis op SURFspot.nl.

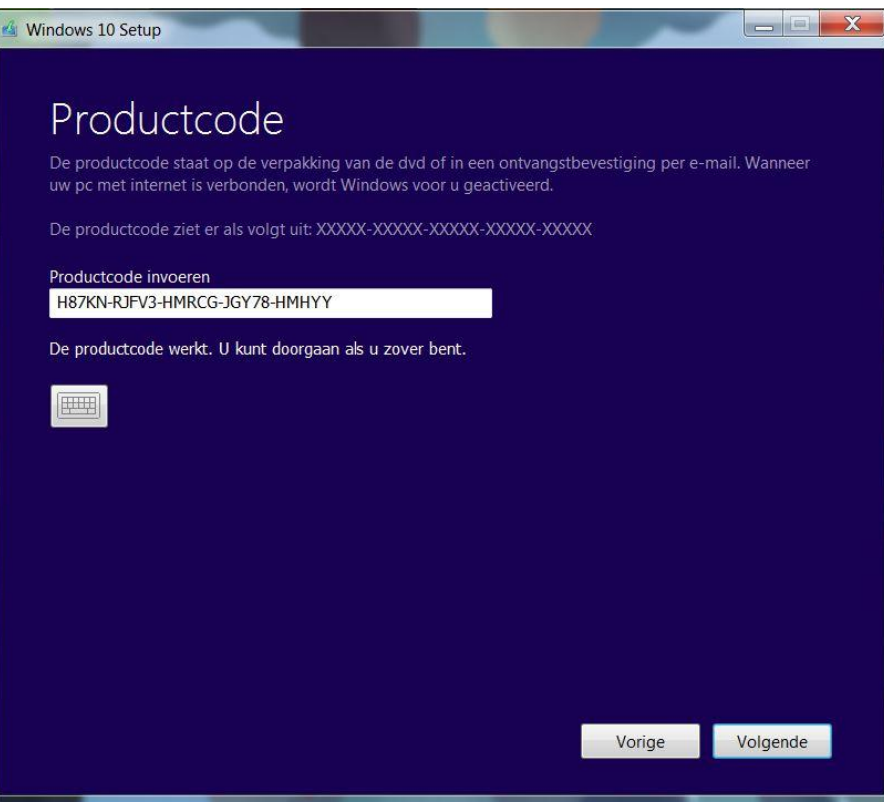

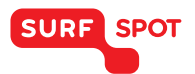

Na deze stap zal je gevraagd worden of je een ISO-bestand van de installatie wilt, of het bestand op USB wilt plaatsen. Wij hebben hier gekozen voor ISO. Sla dit bestand op naar je computer.

Wanneer dit is gebeurd kun je met het programma Winrar (gratis te downloaden via [www.winrar.com\)](http://www.winrar.com/) het setup.exe bestand openen. Klik op rechtmuisknop -> openen in Winrar. Klik vervolgens het setup.exe bestand aan.

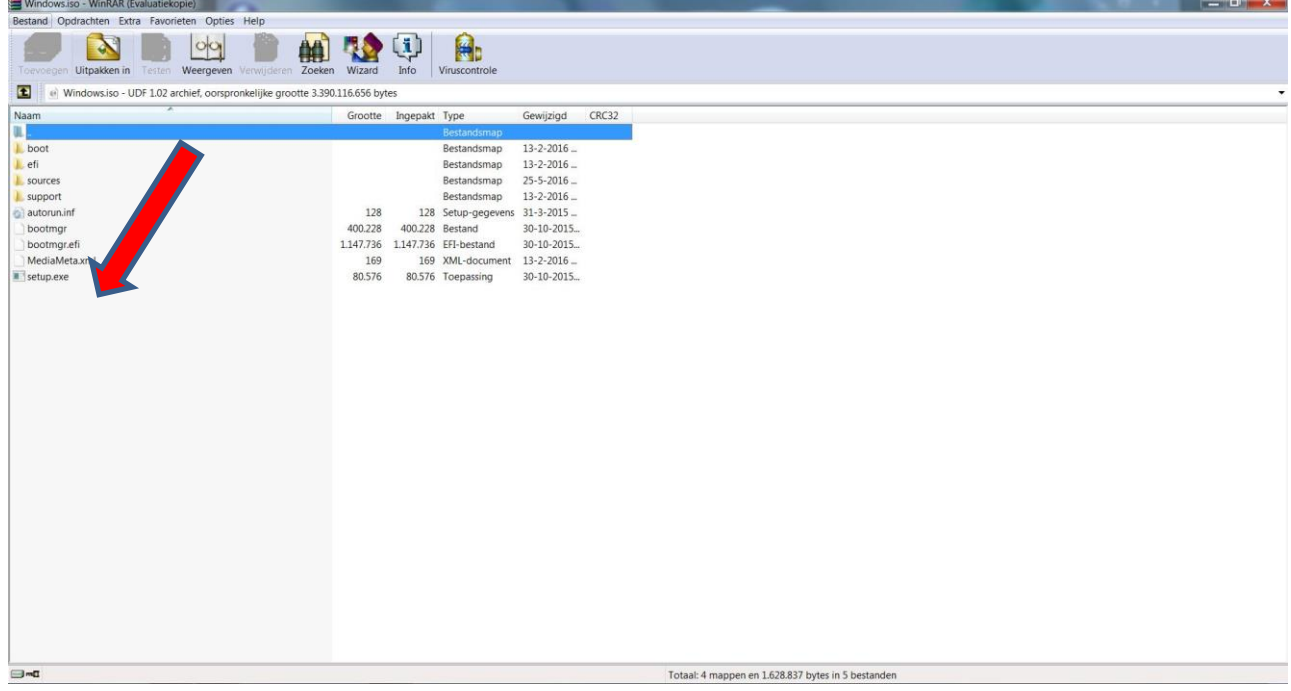

De setup zal nu openen. Klik op volgende.

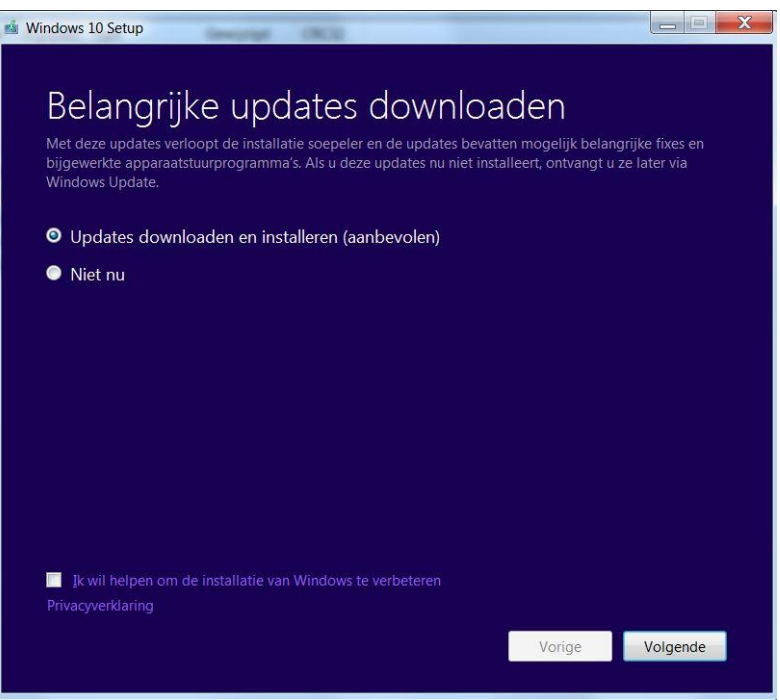

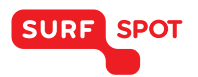

Klik op installeren om Windows 10 Education in gebruik te nemen. De computer zal nu naar het scherm gaan waarin Windows wordt geïnstalleerd en zal enkele keren opnieuw worden opgestart.

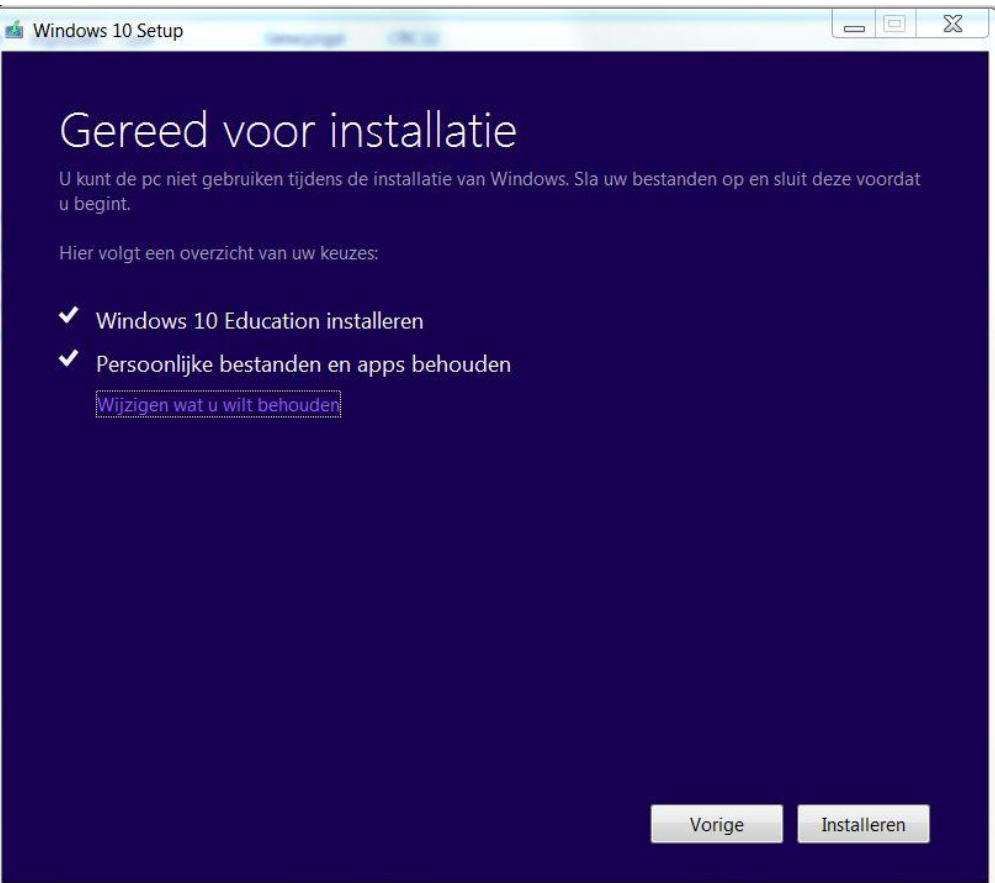

Gefeliciteerd! Windows 10 Education is hierna succesvol op je computer geïnstalleerd. Je kunt dit zien door rechtsonder het scherm te kijken. Hier kun je een watermerk van het besturingssysteem zien.

Mocht het niet lukken met de installatie, of mocht je hier nog verdere vragen over hebben, dan kun je ons altijd mailen via [info@surfspot.nl.](mailto:info@surfspot.nl)

Veel plezier met Windows 10!

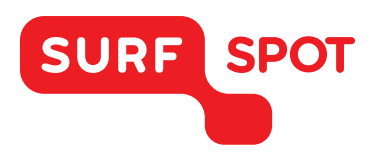

# SMART DEALS FOR EDUCATION. ロラーラうっぱ

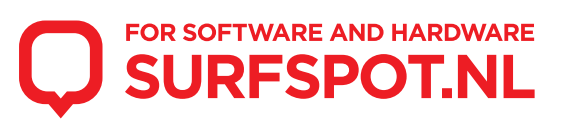